# **Contents**

**English**

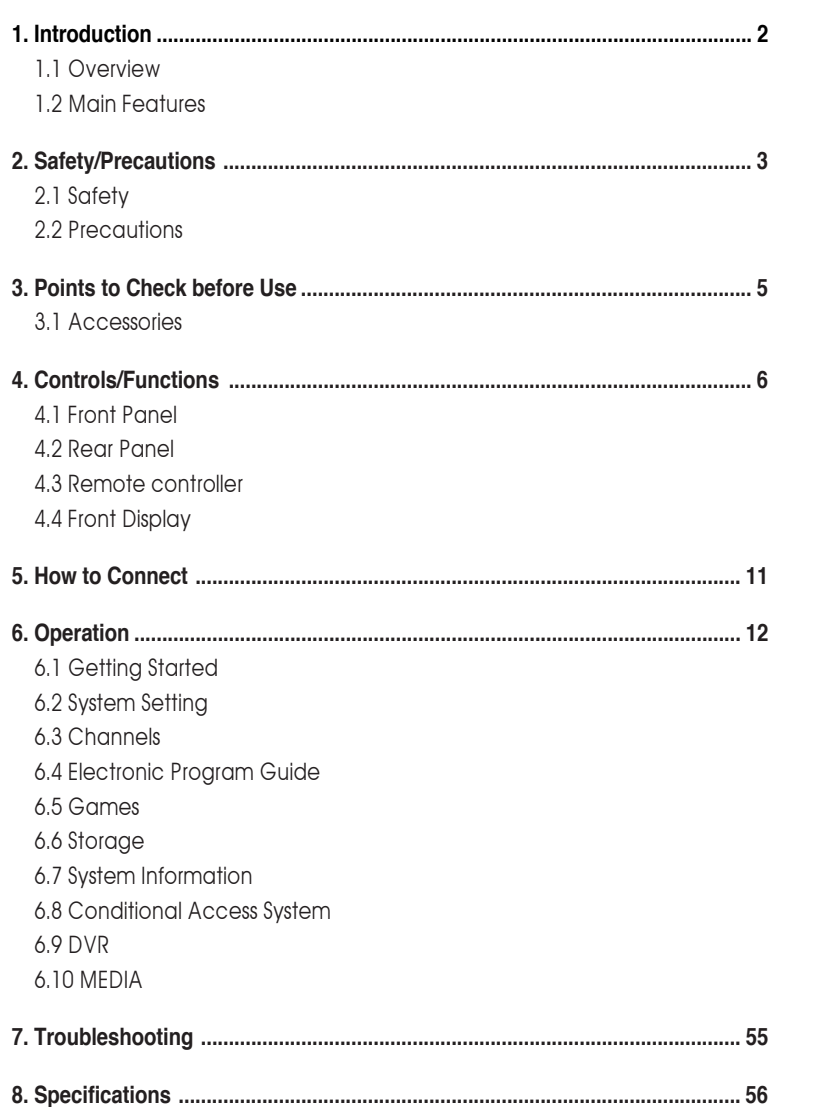

# *Introduction*

# **1.1 Overview**

This satellite receiver is designed for the reception of free-to-air and encrypted channels. Depending on your location, enjoy the rich choice of up to 10,000 different channels broadcasting a large range of programs: culture, sports, cinema, news, events, etc. This receiver is assembled with high quality electronic components.

### **1.2 Main Features**

- **ᶀ** Video Resolution : 1080p / 1080i / 720p / 576p / 576i
- ▶ DVR Ready via USB External Mass Data Storage Device
- **ᶀ** Time Shift, Record & Playback
- **ᶀ** USB 2.0 Host for MP3 Playback, JPEG Viewing & Firmware Update
- ▶ Embedded CONAX CAS7
- ▶ 10,000 Programmable Channels
- **ᶀ** DVB-S, MPEG-2/MPEG-4 Compliant
- **ᶀ** HDMI Output
- **ᶀ** Component Video (Y, Pb, Pr) Outputs
- ▶ On-screen display with true color full resolution
- ▶ Advanced Blind Scan
- **ᶀ** Auto & Manual Channel Search
- ▶ Dolby Digital Output
- ▶ Channel Sorting by Alphabet, Transponder or CAS
- ▶ 16 Favorite Channel Groups
- ▶ OSD in 12 Languages
- ▶ Multi Picture Display and Zoom
- **ᶀ** 16:9 Full Screen, 4:3 Letterbox & Full Screen
- **ᶀ** DiSEqC 1.2 and USALS Compatible
- ▶ Data Transfer Between Units
- ▶ Extended Electronic Program Guide (EPG) and program reservation through EPG
- **ᶀ** Teletext by OSD/VBI (Vertical Blanking Interval)
- **ᶀ** Auto Voltage (AC 90 250V) SMPS
- **ᶀ** High speed software upgrade via USB 2.0
- ▶ Parental Lock/ Installation Lock / Receiver Lock / Channel Lock / Lock Channel Confirm
- **ᶀ** Software & channel database upgrade via RS-232C: PC to STB/ STB to PC
- **ᶀ** Video color adjustment function.
- **FIDOLBY** Manufactured under license from Dolby Laboratories. DIGITAL PLUS with Dolby" and the double-D Symbol are trademarks of Dolby Laboratories.

#### **DiSEqC is a trademark of EUTELSAT**

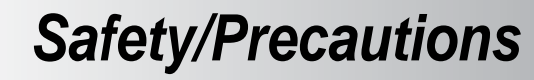

# **2.1 Safety**

Be sure to read this user's manual before starting the operation of the unit.

Do not touch the power cord with wet hands as it may cause electric shock.

IIIIIII

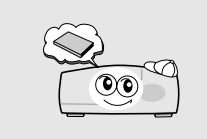

Never open the cover. It is very dangerous to touch the inside of the unit due to possible electric shock.

Place the unit in a well ventilated and no-heat environment.

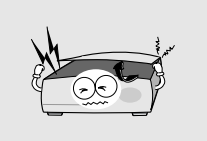

A professional installation is required.

When you do not use this unit for a long time, make sure that power cord is pulled out from the outlet. Also do not use a damaged power cord as it may cause fire or electric shock.

If reception is interrupted, contact your local service centre.

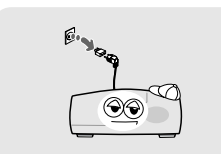

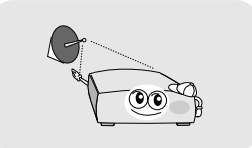

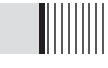

#### **When installing the unit**

Install the unit horizontally. An uneven installation may cause the unit to be damaged.

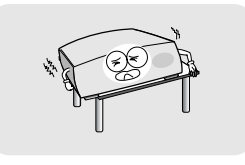

Do not put heavy items such as a TV set on the unit. That may damage the unit.

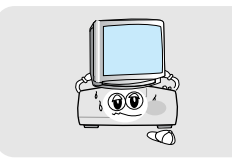

as vases on the unit.

Do not place the unit near water.<br>
Do not put water holding items such

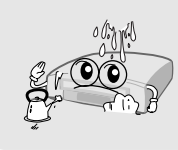

Do not install the unit:

- **⍥Where it is subject to vibrations**
- **⍥Where it is exposed to direct sunlight**
- **⍥Where there is humidity**
- **⍥Where the temperature is too high or too low. ⍥Where there is no ventilation**

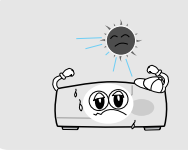

Moving the unit to a hot area from a cold one will cause condensation. Do not operate the unit for one or two hours or until it has dried completely.

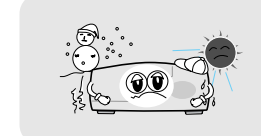

**ᶀ** The mains plug is used as the disconnect device. The disconnect device shall remain readily operable.

# *Points to Check before Use*

### **3.1 Accessories**

# **The accessories below are included with this receiver:**

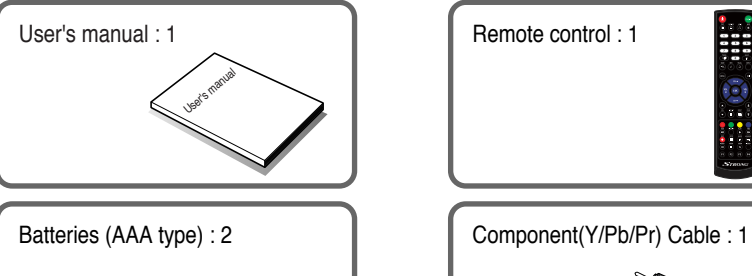

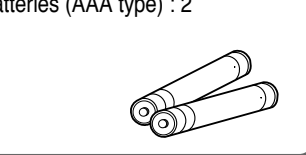

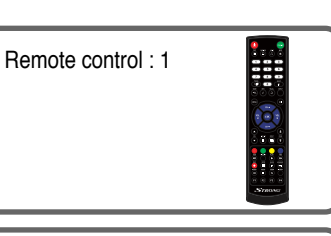

IIIIIIII

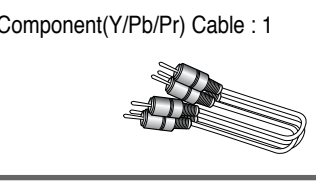

 $\begin{array}{r} \mbox{1.5cm} \put(0,0){\line(0,0){1.5}} \put(1.0,0){\line(0,0){1.5}} \put(1.0,0){\line(0,0){1.5}} \put(1.0,0){\line(0,0){1.5}} \put(1.0,0){\line(0,0){1.5}} \put(1.0,0){\line(0,0){1.5}} \put(1.0,0){\line(0,0){1.5}} \put(1.0,0){\line(0,0){1.5}} \put(1.0,0){\line(0,0){1.5}} \put(1.0,0){\line(0,0){1.5}} \put(1.0$ 

Warranty Card: 1

**ᶀ** If any of the above-listed accessories is missing, contact your sales representative.

IIII

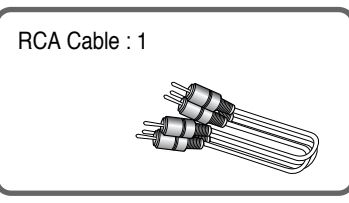

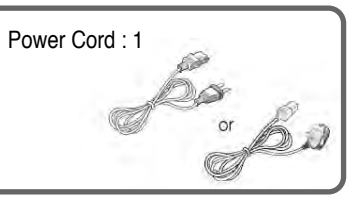

# **3.2 The Satellite dish**

Your dish should be properly installed and azimuth and elevation must be precisely set up.

**ᶀ** This unit supports DiSEqC 1.2 and can work with a compatible antenna positioner. Ask your dealer for information.

# *Controls/Functions*

# **4.1 Front Panel**

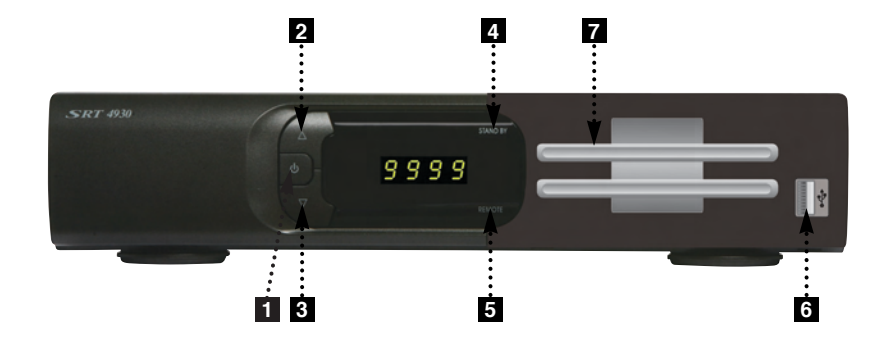

**Power**: Switches the receiver between 'Standby' and 'Power ON' modes.

- $2$   **CH.** ( $\blacktriangle/\blacktriangledown$ ) : To switch channels or change the cursor position on the application screen.
- **4. Standby/Power on Indications Lamp :** Flashes red light in 'Standby' mode and shows no light in 'Power ON' mode.
- **Indication Light :** Flashes when a key on the Remote Control Unit (RCU) is **5** pressed.
- **USB** : To connect USB devices such as Memory stick or external Hard Disk **6** Drive.
- **7 Smart Card Reader** : Insert smart card for encrypted channel access.

# **4.2 Rear Panel**

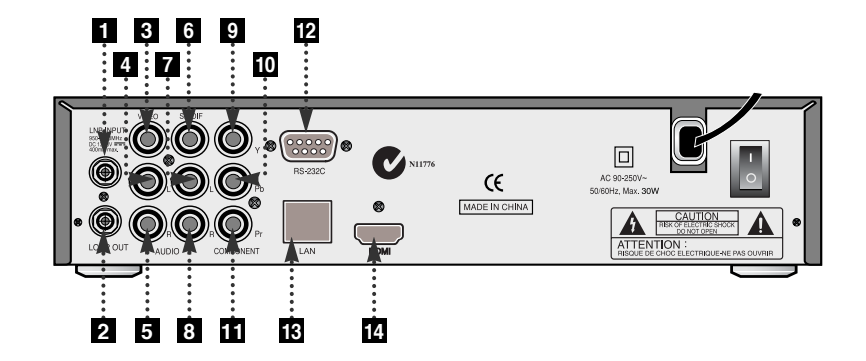

IIIIIIIII

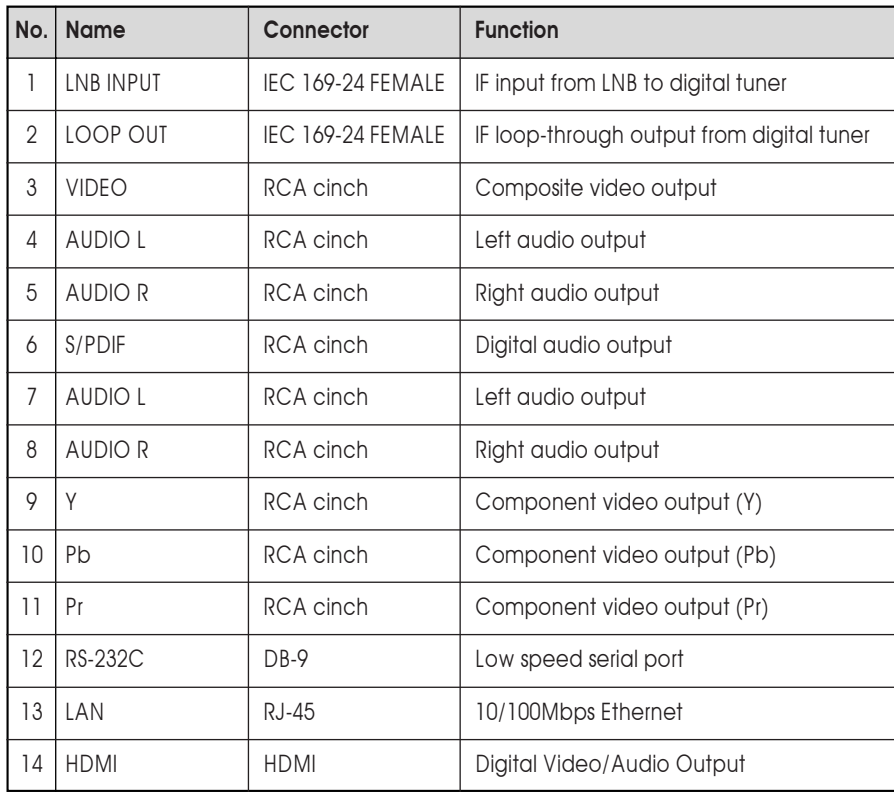

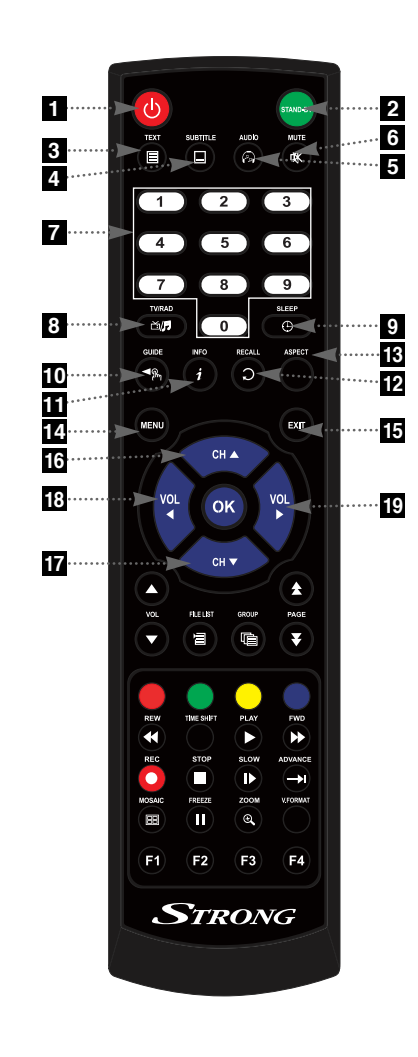

**POWER :** To turn the receiver On/Off. **STAND BY :** Just turn the receiver off. **3 TEXT** : To show the teletext contents if

teletext is transmitted.

- **SUBTITLE**: To turn closed captions on or off.
- **5 AUDIO :** To show the Multi-language audio track, the stereo-mono mode and subtitle information.
- **6 MUTE** : To turn the sound On/Off.
- **Z** Numeric Kevs (0-9) : To enter numerical settings (such as channel numbers) directly.
- **8 TV/RADIO** : To switch between TV and Radio.
- **SLEEP :** To set the STB off after minutes.
- **TO GUIDE :** To show the TV/Radio program guide.
- **INFO**: To show information about the current program. Press twice to show detail.
- **12 RECALL** : To move to the previous channel. Used for special functions in menu mode.
- **13 ASPECT** : To select a TV aspect ratio with Pan Scan or Letter-Box(4:3) (Full screen or pillar box(16:9).
- **14 MENU** : To enter or exit the main menu. **15 EXIT** : To exit from the present menu and move to the previous menu.
- **Up & Down :** To switch channels in **16 17** non-menu mode and move the cursor up/down in menu mode.

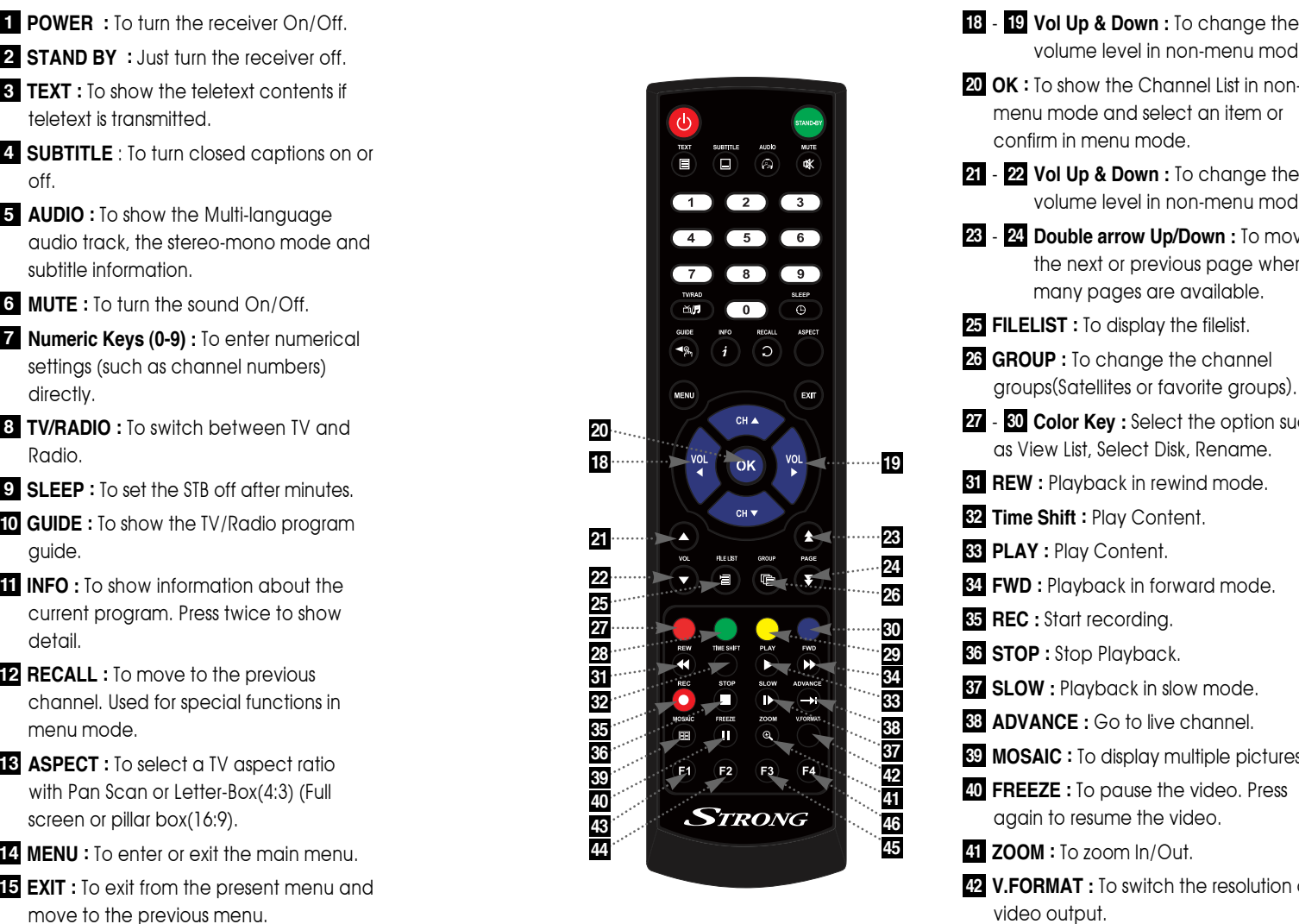

volume level in non-menu mode. **18** - **19 Vol Up & Down** : To change the

IIIIII

- **OK :** To show the Channel List in non-**20** menu mode and select an item or confirm in menu mode.
- **Vol Up & Down :** To change the **21 22** volume level in non-menu mode.
- **Double arrow Up/Down :** To move to **23 24** the next or previous page when many pages are available.
- **FILELIST :** To display the filelist. **25**
- $26$  GROUP : To change the channel groups (Satellites or favorite groups ) .
- **Color Key :** Select the option such **27 30** as View List, Select Disk, Rename.
- **REW :** Playback in rewind mode. **31**
- **Time Shift :** Play Content. **32**
- **PLAY :** Play Content. **33**
- **FWD :** Playback in forward mode. **34**
- **REC :** Start recording. **35**
- **STOP :** Stop Playback. **36**
- **SLOW :** Playback in slow mode. **37**
- **ADVANCE :** Go to live channel. **38**
- **MOSAIC :** To display multiple pictures. **39**
- **FREEZE :** To pause the video. Press **40** again to resume the video.
- **ZOOM :** To zoom In/Out. **41**
- **V.FORMAT :** To switch the resolution of **42** video output.
- **F1 :** Media File Playback. **43**
- **F2~F4 :** Reserved button for new **43 46** function.

# *How to Connect*

# **When Connecting the Receiver to a TV**

#### **1** Connect the TV antenna to TV ANT IN

**Connect the Video and Audio of the TV to Video and Audio: connect the red 2 and white connectors to Audio R and Audio L, and the yellow connector to Video** 

#### **3 Connect your satellite dish**

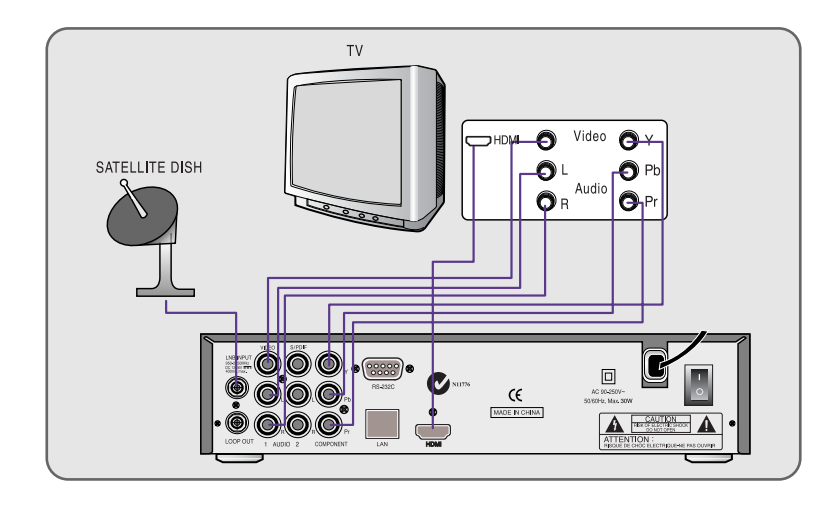

# *Operation*

# **6.1 Getting Started**

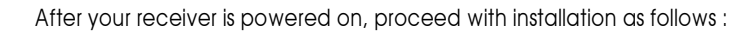

#### *1) Menu Language Setting*

- **•** Turn on your TV and receiver.
- **<sup>●</sup>** The pop-up menu for language selection will appear.<Figure 6.1.1> Select one language and press or to proceed.

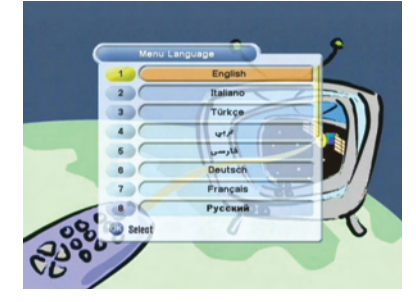

<Figure 6.1.1>

# **6.1 Getting Started**

#### *2) Antenna Setup*

**•** Press the **MENU** button to display the main menu.

- **Ø** Use  $\bigoplus$  /  $\bigoplus$  and  $\bigoplus$  /  $\bigoplus$  to move in the menu.
- **<sup>●</sup>** Press on 'Dish Setting'. The following window will appear. < Figure 6.1.2> If you have a motorized dish, press  $\alpha$  on 'Motorized Setting'. < Figure 6.1.3> ҫ *Note : Enter a 4-Digit password if need arise. The default password is '0000'.*

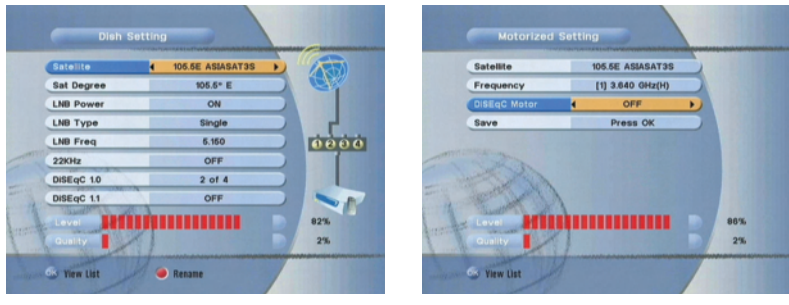

<Figure 6.1.2> <Figure 6.1.3>

- **◆** Select the item that you want to edit, and set its parameters as desired. <Dish Setting>
	- **LNB Power :** Select among ON/OFF/13V/18V.
	- **LNB Type :** Select among Single/Universal/OCS.
	- **LNB Freq :** Set the frequency of the LNB oscillator.
	- **22KHz :** When not AUTO, set the signal path from LNB or switch by selecting a control signal among 0/22KHz.
	- **DiSEqC 1.0 :** Select DiSEqC 1.0 Port
	- **DiSEqC 1.1 :** Select DiSEqC 1.1 Port
- **⊽** Select the item that you want to edit and set its parameters as desired. <Motorized Setting>
	- **Frequency :** If the default TP frequency is not appropriate, you can select another TP frequency at which to check for signal.
	- **DiSEqC Motor :** Select DiSEqC protocol among OFF/1.2/USALS as appropriate for your Motor.

# **6.1 Getting Started**

#### *(When the DiSEqC Motor parameter is set as 1.2 <Figure 6.1.4>)*

- **Satellite** : Select any satellite by pressing  $\mathbb{C}$  /  $\mathbb{D}$  buttons.
- **Frequency** : Displays the current TP value of the selected satellite.
- **Move**: Move the dish position to west/east by pressing  $\mathbb{Q}/\mathbb{Q}$  buttons.
- **Move Fine** : Move the dish position 1 step at a time to west/east by pressing  $\mathbb{Q}/\mathbb{D}$ buttons.
- Motor Control : Control motor by press co button on the remote. <Figure 6.1.5>
- **\*\*Recalcuate**: Recalculate the position of all other saved satellites relative to the known position.
- **⍜Reset System** : Reset the position of all saved satellites.
- **⍜Goto Reference** : Move the dish to the 0 position.
- **⍜Disable Limit** : Disable east and west limit.
- **⍜Enable Limit** : Enable the saved east and west limit.
- **\*\*Set East Limit** : Edit & Save east limit by pressing  $\mathbb{Q}/\mathbb{Q}$  or  $\mathbb{Q}$  buttons.
- **\*\*Set West Limit** : Edit & Save limit by pressing  $\mathbb{Q}/\mathbb{Z}$  or  $\mathbb{Q}$  buttons.
- **Go To** : Go to the position of the saved satellite.
- **Save** : Save the current setting of DiSEqC 1.2 system.

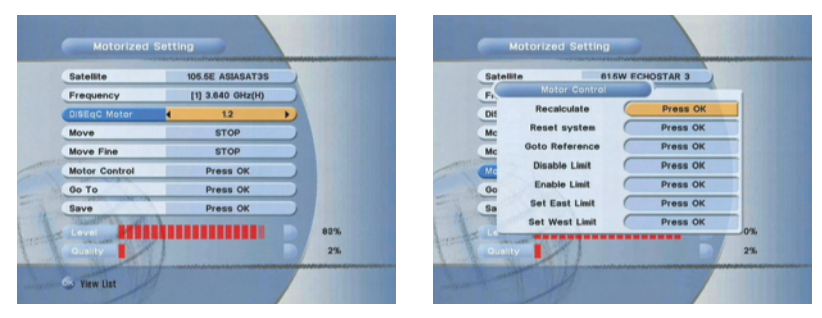

<Figure 6.1.4> <Figure 6.1.5>

## **6.1 Getting Started**

*(When the DiSEqC Motor parameter is set as USALS <Figure 6.1.6>)* 

- **Sat Degree :** Satellite location.
- **Antenna Position : Press of**
- **Goto Reference :** Move the dish to the reference 0 position.
- **Antenna Longitude :** Your longitude at present.
- **Antenna Latitude :** Your latitude at present.
- ҫ *Note : You need to know what LNB you are using to correctly set the L.O. (local oscillator) frequency.*
- ҫ *Note : You need to understand how your receiver is connected to properly set the 22KHz and DiSEqC.*

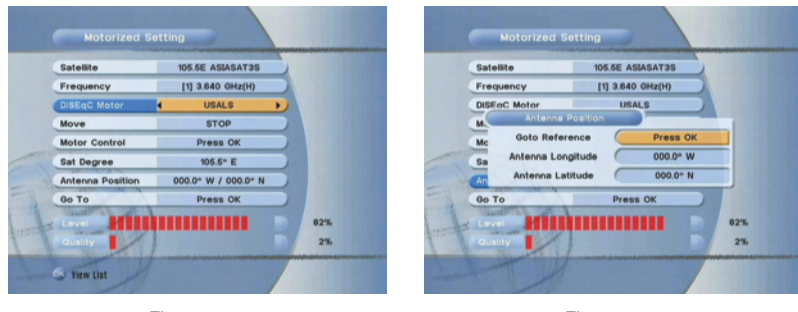

···· 14 ····

<Figure 6.1.6> <Figure 6.1.7>

**⊾** When you are done, press the **EXIT** button.

# **6.1 Getting Started**

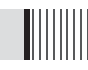

#### *3) Satellite Scan*

Through this function, the receiver searches for all the available channels and saves them in memory.

#### **ᶀ Auto Scan <Figure 6.1.8>**

- **↑** Select the satellites you want to search by pressing the <sub>®</sub> button on the remote. You can select more satellites by pressing the  $\frac{1}{2}$  /  $\frac{1}{22}$  button and  $\frac{1}{22}$  button on the remote.
	- **Search Type** : Select the type of channel search you want by presssing  $\mathbf{Q}$  /  $\mathbf{D}$ buttons on the remote.
	- **All** : To search all the Free To Air and scrambled channels, TV & Radio channels.
	- **\*\* Free** : To search Free To Air channels only.
	- **\*\* TV** : To search TV channels only.
	- **Network Search** : Select Network Search ON/OFF to find more transponders through NIT Search.
	- **Scan** : Begin channel search of the selected satellite.
- **<sup>⊘</sup>** Press  $\bullet$  under 'SCAN' to scan the selected satellites. <Figure 6.1.9>

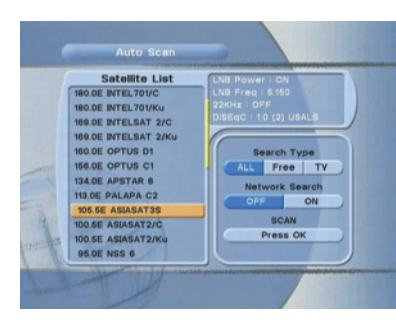

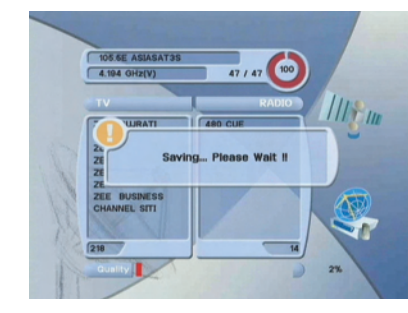

<Figure 6.1.8> <Figure 6.1.9>

#### **ᶀ Blind Scan <Figure 6.1.10>**

**●** Select the satellites you want to search by pressing the <sup>ox</sup> button on the remote.

- **<sup>⊘</sup>** Press  $\bigcirc$ ,  $\bigcirc$  /  $\bigcirc$  to set the "Polarization" and "Scan Mode" options.
- **TP :** Select TP Frequency
- **Polarization :** Select among All / Vertical / Horizontal
- **Mode :** Select among All / Free / TV
- **SCAN :** Begin channel search of the selected satellites.

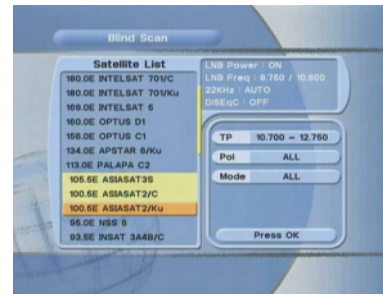

<Figure 6.1.10>

- **ᶀ Manual Scan <Figure 6.1.11>** 
	- **⊹** Select a transponder.
- **<sup>●</sup>** To change a transponder's information (Frequency, Symbol Rate), use the **NUMERIC** buttons.
- **⊻** To add a new transponder, press the **GREEN** button.
- **<sup>△</sup>** To delete a transponder, press the **YELLOW** button with the cursor next to the Frequency parameter.
- $\Theta$  To search a transponder, set its different parameters and press  $\bullet$

# **6.1 Getting Started 6.1 Getting Started**

- **ᶀ Package Identifier (PID) Scan <Figure 6.1.12>** 
	- **•** Select a transponder.
	- **⊺** To change a transponder's information (Frequency, Symbol Rate), use the **NUMERIC** buttons.
	- **⊻** To add a new transponder, press the **GREEN** button.
	- **<sup>△</sup>** To delete a transponder, press the **YELLOW** button with the cursor next to the Frequency parameter.
	- **©** To search a transponder, set its different parameters and press  $\bigoplus$  /  $\bigoplus$ . You can search a specific channel of the transponder by setting its PID data (Video, Audio and PCR).

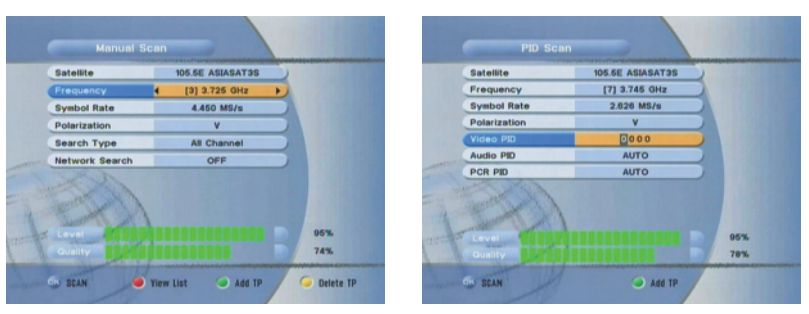

<Figure 6.1.11> <Figure 6.1.12>

**THEFT** 

ҫ *Note : If you cannot access programs after correctly completing a scan procedure, please contact your seller or your installer.* 

### **6.1 Getting Started**

#### *4) Channel Selection*

You can use  $\bigoplus / \bigoplus$  to navigate between channels until you find the channel you want.

- ▶ If you know the channel number, you can enter it with the **NUMERIC** buttons and wait 2 seconds until the channel is changed.
- If you know the channel name or transponder or CAS, you can press a to display the channel list <Figure 6.1.13>

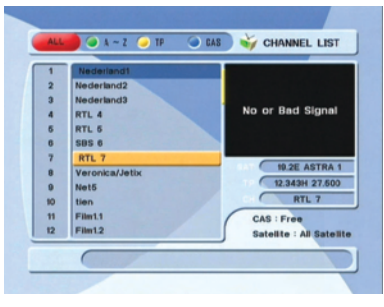

<Figure 6.1.13>

- **⊹** In the left side of screen, detailed information about the selected channel will be displayed. (Satellite Name, Frequency(Polar) and Channel Name)
- **<sup>●</sup>** You can use the following buttons to navigate between channels:
	- / **:** Moves one channel up/ down.
- **-** / **:** Moves one page up / one page down.
- **RED :** Shows all channels in the current group.
- **GREEN :** Shows all channels sorted alphabetically.
- **YELLOW :** Shows all channels sorted by Transponder.
- **BLUE :** Shows all channels sorted by CAS system.
- **<sup>●</sup>** Press  $\bullet\bullet$  when the selection bar is positioned on the desired channel.

# **6.1 Getting Started**

#### *5) Other Functions of the Remote Control*

- **ᶀ Volume Control** 
	- **↑** While watching a program, press **Q** or **p** to control the volume.
	- **<sup>●</sup>** You can press the **MUTE** button to remove the sound of the program: the mute icon will be displayed. Press the **MUTE** button again to turn the sound back on.

IIIII

#### **ᶀ Channel Information**

- **⊹** You can press the **INFO** button to display the information banner for a few seconds.
- **<sup>2</sup>** If you then press the **INFO** button again, a detailed banner will be displayed.

#### **ᶀ TV/ RADIO switching**

You can press this key to change from a TV channel to a Radio channel or vice versa.

#### **ᶀ RECALL**

Press to return to the previous channel.

#### **ᶀ Audio**

Press to adjust the subtitle and/or audio status of the current channel:

- **Audio Mode :** Select between, Stereo → Mono-Left → Mono-Right
- **Audio Track :** Select between tracks available in this program
- **Audio Level :** Select between, High → Medium → Low
- ҫ *Note : These subtitle and audio parameters are workable only when the desired channel supports these functions.*

#### **ᶀ TEXT**

The Teletext service is a text data service sometimes available from the Service Provider.

#### **ᶀ FREEZE**

You can press this key to freeze the video. Press it again to resume the video.

#### **ᶀ GROUP**

When watching TV or listening to Radio, you can press this button to view the list of satellites and/or favorite channel groups. Only registered satellites and favorite groups are displayed.

# **6.1 Getting Started**

#### **ᶀ Multi Picture Display <Figure 6.1.14>**

You can press  $\Box$  to display multiple pictures; you can choose the number of pictures such as 1X2, 2X2, 2X3 or 3X3.

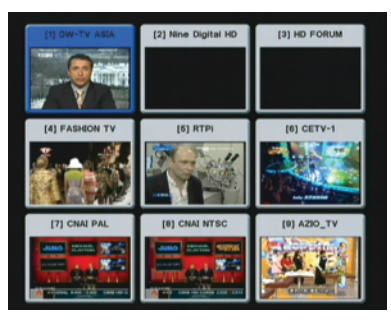

<Figure 6.1.14>

#### **ᶀ ZOOM**

You can press  $\textcircled{1}$  to zoom in the video.

- **◆** Press the FREEZE button and press You can zoom in sections of Freezed Video <Figure 6.1.15>
- **<sup>2</sup>** While watching a program, press  $\heartsuit$ . You can zoom in sections of playing video. <Figure 6.1.16>

.... 20 ....

**⊻** To cancel the freeze status, please release the zoom status.

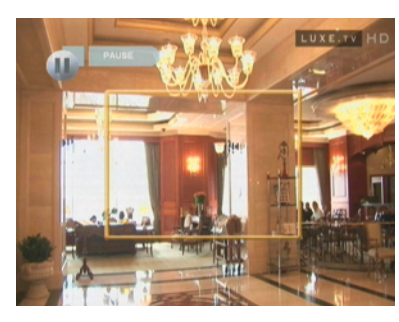

<Figure 6.1.15> <Figure 6.1.16>

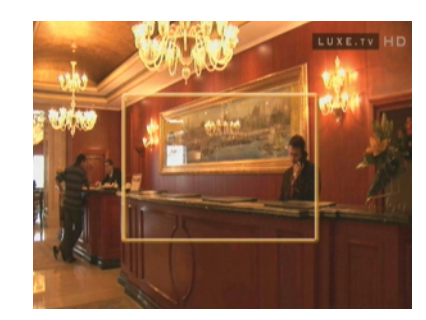

## **6.1 Getting Started**

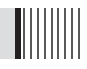

#### **ᶀ SUBTITLE <Figure 6.1.17>**

You can press **the select the subtitle language of current channel.** 

#### **ᶀ SLEEP <Figure 6.1.18>**

You can set the your receiver to turn off after a few minutes. Press  $\circledcirc$  to set the sleep timer.

- To cancel the sleep timer, please press  $\bullet$  until you set time as "0 min". (Disable, 10, 20, 30, 60, 100, 120 Minutes)

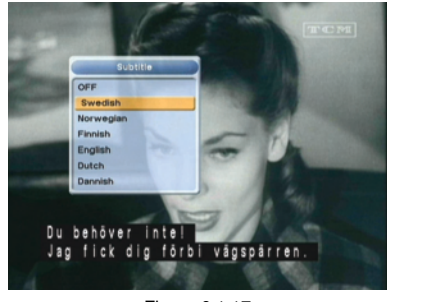

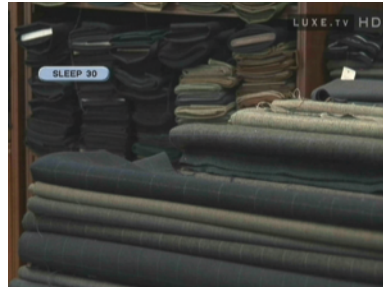

<Figure 6.1.17> <Figure 6.1.18>

#### **ᶀ V.FORMAT <Figure 6.1.19>**

You can press  $\blacksquare$  to change the video resoultion Select between, 1080p  $\rightarrow$  1080i  $\rightarrow$ 720p **ᵎ** 576p **ᵎ** 576i

#### **ᶀ WIDE <Figure 6.1.20>**

You can press ASPECT to change the TV aspect ratio.

- **4:3** : Pan-Scan or Letter-Box

-**16:9** : Full-Screen or Pillar-Box

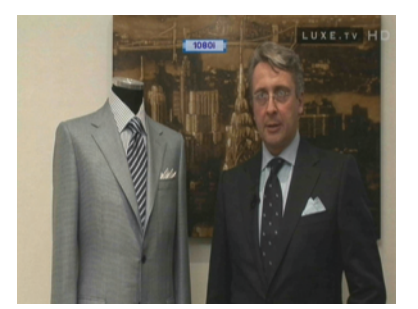

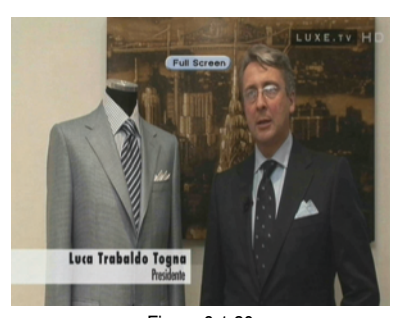

<Figure 6.1.19> <Figure 6.1.20>

#### *1) Time Settings*

This submenu allows you to set your local time, wake up time, wake up channel and sleep time. <Figure 6.2.1>

- **GMT Usage :** Set this ON for the local time to be determined by adjusting the time difference with the GMT (Greenwich Meantime) according to your location.
- **Current Date :** If GMT Usage is OFF, you can modify the date by pressing  $\blacksquare$
- **Current Time :** If GMT Usage is OFF, you can modify the time using the **NUMERIC** buttons.
- **Summer Time :** Select the period during which Summer Time is in force.
- **Local Offset :** If GMT Usage is ON, Local time is GMT time + Local Offset.
- **Wake Up Mode :** Select the wake up frequency. (Off/Once/Daily/Mon~Fri)
- **Wake Up Time :** Set the wake up time using the **NUMERIC** buttons.
- Wake Up Channel : Press co to set the wake up channel.
- **Sleep Mode :** Select the Sleep frequency. (Off/Once/Daily/Mon~Fri)
- **Sleep Time :** Set the sleep time using the **NUMERIC** buttons.
- **Timer Lead Time :** Press  $\bullet$  to set the Timer Lead In And Lead Out Time.

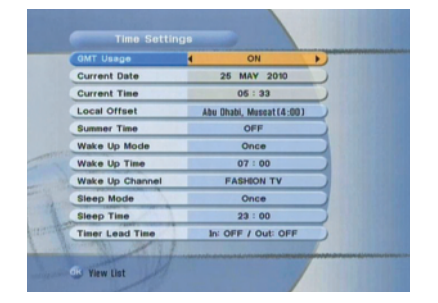

<Figure 6.2.1>

# **6.2 System Setting**

#### *2) A/V Output Settings*

This submenu allows you to specify the audio/video output. <Figure 6.2.2>

- **Audio Language :** Set the default audio language when selecting a channel.
- **Subtitle Language :** Set the default subtitle language.
- **Screen Format :** Select the screen format. (16:9 / 4:3)
- **Display Format :** Select the TV aspect ratio(Letter Box/Pan Scan, Full Screen/Pillar Box)

**THEFT** 

- **Video Format :** Select the Video format.(1080p, 1080i, 720p, 576p, 576i)
- **Digital Audio :** Select the Audio output type.(DOLBY SPDIF/PCM/DOLBY HDMI)

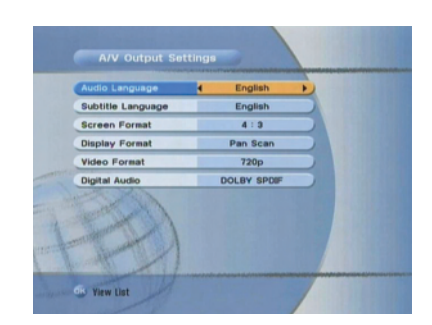

<Figure 6.2.2>

#### *3) OSD Settings*

This submenu allows you to set the menu language, OSD transparency and Information and Volume timeouts. <Figure 6.2.3>

- **Menu Language :** Select the desired language for the menu.
- **Transparency :** Set the OSD transparency of the menu. (1% ~ 100%)
- **Information Timeout :** Select the display duration of the information banner. (1, 2, 3, 5 or 10 seconds)
- **Volume Timeout :** Select the display duration of the volume box. (1, 2, 3, 5 or 10 seconds)

#### OSD Setti English Transparency 70% Information Timeou  $3.600$ **Volume Timeout**  $3<sub>60c</sub>$ **Use Recall lis** ON Tiew List

<Figure 6.2.3>

# **6.2 System Setting**

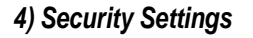

This submenu allows you to set password options and to lock or unlock access to menus (Note: PIN code and password are the same). <Figure 6.2.4>

- **Receiver Lock :** Set ON to require entering a PIN code at powering on.
- **Install Lock :** Set ON to require entering a PIN code to access the installation menu.
- **Channel Lock :** Set ON to require entering a PIN code to access the channels menu.
- **Lock Channel Confirm :** Set ON to require entering a PIN code to access a locked channel.
- **Age Limit :** Set to prevent children or unauthorized people from watching programs. Select among (Free / 8 above / 12 above / 15 above / 18 above). When program information (age limit) is available from broadcaster and this age limit exceeds the selection, a PIN code is required to access the channel/program.
- **Current Password :** To change your password, first enter your current password.
- **New Password :** Enter the new password that you want to set.
- **Verify Password :** Enter the new password again for confirmation.
- ҫ *Note : The default password is '0000'.*

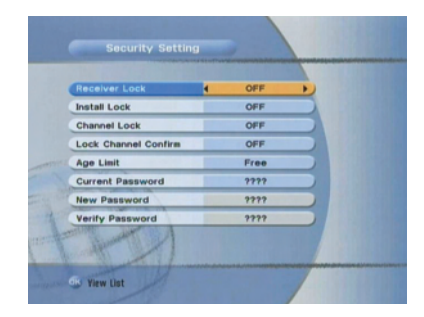

<Figure 6.2.4>

#### *5) Database Reset*

This submenu allows you to restore the factory set values (useful when encountering problems after changing settings). <Figure 6.2.5>

- **Delete Radio Channels :** Erase all radio channels in the database.
- **Delete Scramble Channels :** Erase all scramble channels in the database.
- **Delete All Channels :** Erase all channels.
- **Factory Set :** Erase all channels and restore the factory default settings.

#### Database Reset **Delete Radio 6** Press OK **Details Recombin Chi** Press OK Delate All Channels Press OK Press OK

<Figure 6.2.5>

# **6.2 System Setting**

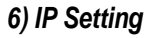

If the Network supports DHCP , IP settings can be allocated automatically. If the Network does not support DHCP, the Addresses must enter manually (Static IP). <Figure 6.2.6>

- **DHCP Usage** : On/Off to receive IP settings automatically
- **IP Address** : Here enter the IP address
- **Subnet Mask** : Here enter Subnet Mask Number from your Network
- **Gateway** : Here enter IP address of Gateway (e.g. router)
- **DNS** : Here Enter IP address of main DNS Server

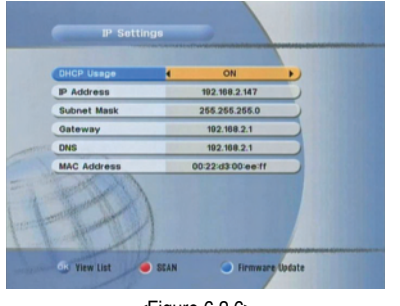

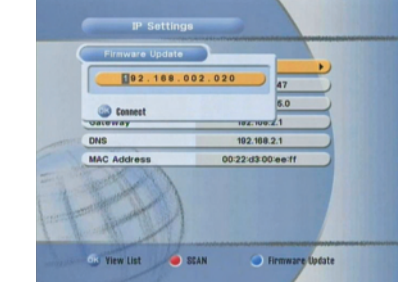

**TILLER** 

<Figure 6.2.6> <Figure 6.2.7>

- **Mac Address :** Mac Address display
- **Firmware update :** Support download from a LAN.
- **◆** BLUE button, appear input target IP address.
- **⊺** button to connect after input a target IP.

Choose a update software and button for downloading.

ҫ *Note : Have to run PC tool before connect PC.*

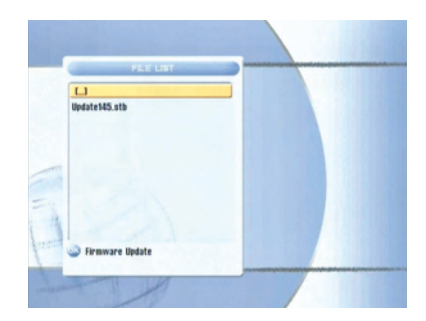

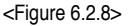

#### *7) Data Transfer*

This submenu allows you to transfer the software from a receiver to another receiver. You can select and transfer Firmware/ Channel Data/ Games. <Figure 6.2.9>

- **Firmware :** Transfer the firmware of a receiver to another receiver.
- **Channel Data :** Transfer the channel data of a receiver to another receiver.

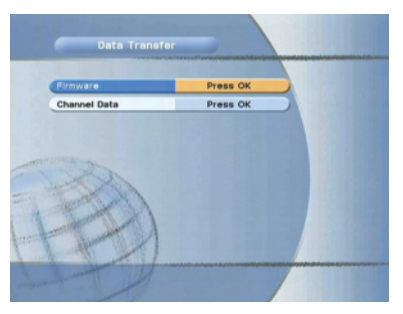

<Figure 6.2.9>

# **6.3 Channels**

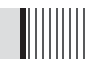

#### *1) Set Favorites*

This submenu allows you to set up favorite groups of channels. You can select **TV** or **Radio** channels in an alternative way by pressing the **TV/RADIO** button. The receiver supports 16 favorite groups.

- **◆ Press on 'Set Favorites'. The list of groups will be displayed. <Figure 6.3.1>**
- **<sup>●</sup>** Press  $\bullet$  /  $\bullet$  and  $\bullet$  to choose a group. The following menu will be displayed. <Figure 6.3.2>

If you want to change the name of a favorite group, press the **RED** button.

- **<sup>◆</sup>** Press  $\bullet\bullet$  to add (or remove if previously added) the selected channel to/from the favorite channel group.
- **<sup>4</sup>** Press the **EXIT** button to return to the previous menu.

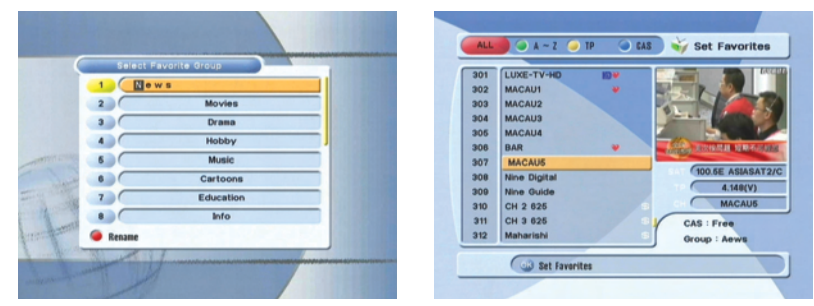

<Figure 6.3.1> <Figure 6.3.2>

#### *2) Edit Channels*

This submenu allows you to rename channels and input user PID. You can select **TV** or **Radio** channels in an alternative way by pressing the **TV/RADIO** button. You can choose a channel list group by pressing the **GROUP** button.

**◆ Press <sup>on</sup> on 'Edit Channels'. The following menu will be displayed. <Figure 6.3.3>** 

**2** Press  $\bullet$  on the channel that you want to edit.

**<sup>●</sup>** Press ● on 'Edit Name' to rename the channel; the keypad will be displayed.

**⊼** Similarly, you can edit the PID data using the **NUMERIC** keys.

#### ҫ *Note : The VIDEO PID, AUDIO PID and PCR PID are very important for optimal satellite signal reception. We recommend you get professional advice where available.*

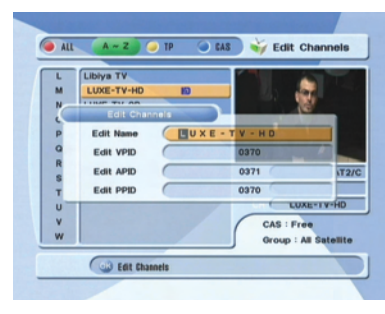

<Figure 6.3.3>

#### *3) Move Channels*

This submenu allows you to move channels.

You can select TV or Radio channels in an alternative way by pressing the **TV/RADIO** button.

You can choose a channel list group by pressing the **GROUP** button.

- **◆ Press ◆ on 'Move Channels'. The following menu will be displayed.<Figure 6.3.4>**
- **<sup>●</sup>** Press <sup>on</sup> on the channel that you want to move; a 'move' icon will be displayed.
- **<b>&** After press (INED), use the  $\bigoplus$  /  $\bigoplus$  /  $\bigoplus$  /  $\bigoplus$  / NUMERIC buttons to move the selected channel.
- **<sup>4</sup>** Press  $\alpha$  again to place the channel.
- **⊽** Press the **EXIT** button to return to the previous menu.

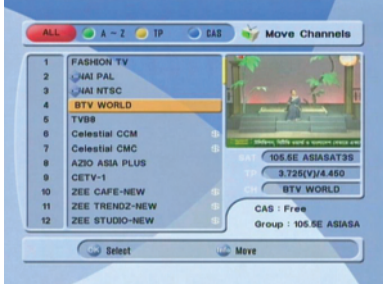

<Figure 6.3.4>

# **6.3 Channels 6.3 Channels**

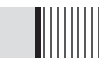

#### *4) Lock Channels*

This submenu allows you to lock channels to control access to them. Once a channel is locked, you will be asked to enter a password whenever you try to watch it. You can select TV or Radio channels in an alternative way by pressing the **TV/RADIO** button. You can choose a channel list group by pressing the **GROUP** button.

- ҫ *If you set 'Lock Channel Confirm' (refer to <6.2>security setting) to OFF, you will not be asked to enter a password even if the channel is locked.*
- **◆** Press <sup>on</sup> on 'Lock Channels'. The following menu will be displayed. <Figure 6.3.5>

**2** Press  $\bullet$  on the channel that you want to lock/unlock; the lock icon will be displayed/removed.

**⊻** Press the **EXIT** button to return to the previous menu.

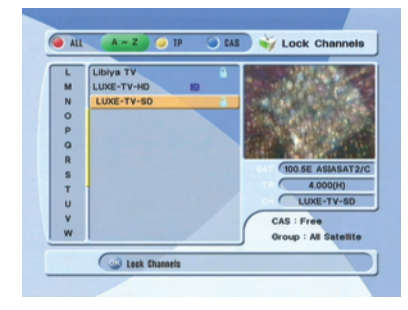

<Figure 6.3.5>

# **6.3 Channels**

#### *5) Skip Channels*

This submenu allows you to skip channels. Once a channel is set to be skipped, it will be whenever you navigate channels using  $\bigoplus$  /  $\bigoplus$  in non-menu mode. You can select TV or Radio channels in an alternative way by pressing the **TV/RADIO** button. You can choose a channel list group by pressing the **GROUP** button.

- ҫ *Note : You can still access a 'skipped' channel if you enter its number using the NUMERIC buttons in non-menu mode.*
- <sup>◆</sup> Press <sup>on</sup> on 'Skip Channels'. The following menu will be displayed.<Figure 6.3.6>
- **2** Press  $\alpha$  on the channel that you want to skip/un-skip; the skip icon will be displayed / removed.
- **⊻** Press the **EXIT** button to return to the previous menu.

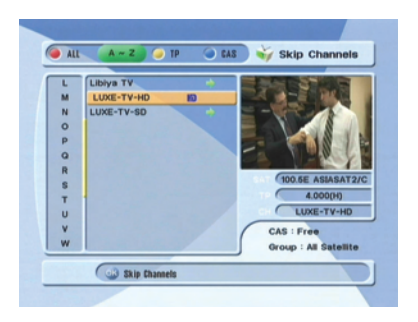

<Figure 6.3.6>

# **6.3 Channels**

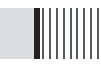

#### *6) Delete Channels*

This submenu allows you to delete channels. You can select TV or Radio channels in an alternative way by pressing the **TV/RADIO** button. You can choose a channel list group by pressing the **GROUP** button.

ҫ *Note : Be careful! If you delete a channel, you will not be able to access it again until you rescan.* 

**◆ Press <sup>on</sup> on 'Delete Channels'. The following menu will be displayed. <Figure 6.3.7>** 

- **2** Press  $\bullet$  on the channel that you want to set/unset for deletion; the delete icon will be displayed/removed.
- **⊻** Press the **INFO** button to delete all channels in the current list; you will be asked to enter your password.
- **<sup>△</sup>** Press the **EXIT** button to return to the previous menu and confirm deletion.

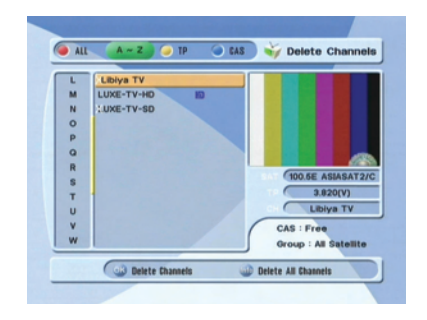

<Figure 6.3.7>

### **6.3 Channels**

#### *7) Add Channels*

This submenu allows you to add channels.

**⊹** Press on 'Add Channels'. The following menu will be displayed. <Figure 6.3.8>

- **⊘** Press  $\oplus$  /  $\oplus$  to change the parameter.
- **Frequency :** Select TP Frequency
- **Channel Name :** Press to display Keypad pop-up; Edit a channel's name
- **Channel Type :** Select among TV / RADIO
- You can add specific channel of the transponder by setting its PID data (Video, Audio and PCR).
- **Video Type :** Select the video type (MPEG1/2, H.264)
- **Audio Type :** Select the video type (MPEG1/2, HE-AAC, Dolby Digital(AC3), MPEG4, AAC, Dolby Digital+(DD+))

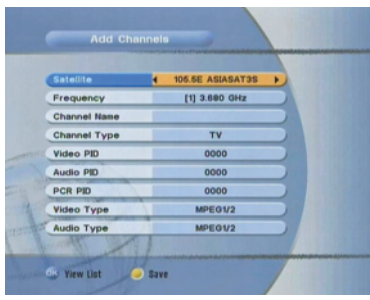

<Figure 6.3.8>

# **6.4 Electronic Program Guide**

### *1) EPG*

This submenu allows you to access the electronic program guide when available.

- **⊹** Press the **GUIDE** button to display the guide menu. <Figure 6.4.1>
- **②** Press **Q** / **p** to see the previous/next guide.
- **<sup>●</sup>** Press  $\bullet \bullet$  /  $\bullet$  /  $\bullet$  /  $\bullet$  to select another channel. <Figure 6.4.1>
- **<sup>4</sup>** Press  $\bullet$  to watch the selected channel and access its EPG data.
- If you press  $\bullet\bullet\bullet$  in the right side of the screen (Event display list).
- **-** If the current time EPG is selected, you will return to the previous menu and get signal from the selected channel.

III

- **-** If a future time (next) EPG is selected, the selected program will be reserved and the event color will change.
- **⊽** You can select TV or Radio channels by pressing the **TV/RADIO** button
- **⊾** You can choose a channel list group by pressing the **GROUP** button.
- **⊿** You can access the timer menu by pressing the **RED** button. <Figure 6.4.2>

#### *2) Timer*

This sub menu allows you to set the on/off time of your receiver.

- **⊹** This submenu allows you to set on/off times of your receiver. To display the timer menu, press the **RED** button while in the guide menu. <Figure 6.4.2>
- **<sup>2</sup>** Press  $\bullet$  to select a timer's parameter.
- **<sup>◆</sup>** Press  $\oplus$  /  $\oplus$  to change the parameter.
- **Timer No :** Select the timer that you want to modify. (1- 8)
- **State :** Select the timer frequency. (off/once/daily/Mon~Fri/weekly)
- **Date :** Press **on** to display a Calendar pop-up; Select a date
- **Start Time :** Input the time for your receiver power-on; use the **NUMERIC** buttons
- **End Time :** Input the time for your receiver power-off; use the **NUMERIC** buttons
- **Channel :** Press  $\circledast$  to display a Channel list pop-up; Select a channel

# **6.4 Electronic Program Guide**

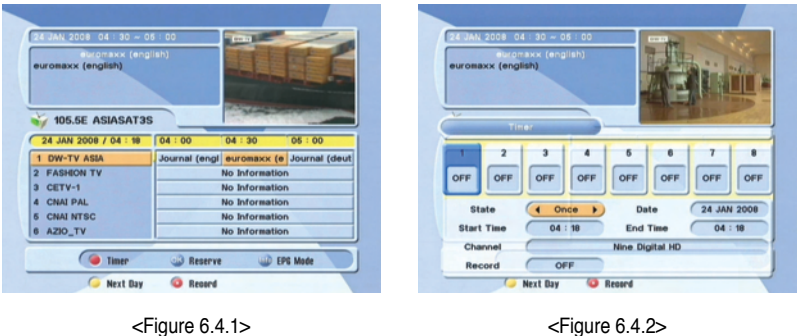

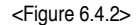

- If you want to record a program in the right side of the screen, you can select a program by using  $\bullet$ . The selected program will be reserved and the event color text will change to red. <Figure 6.4.3>.
- You can also see change the timer menu.<Figure 6.4.4>

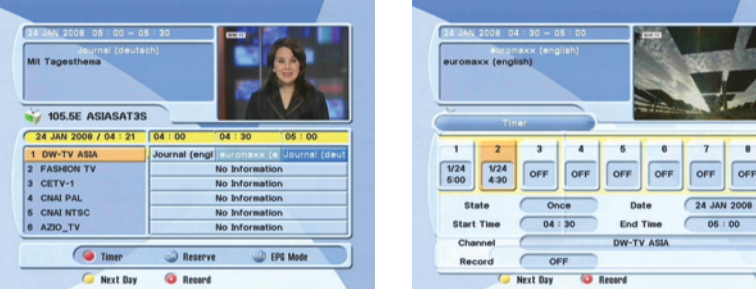

<Figure 6.4.3> <Figure 6.4.4>

 $\bullet$ 

OFF

# **6.5 Games**

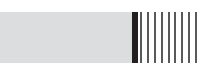

#### *1) Tetris*

- **↑** Press  $\bullet$  on 'Tetris'. The following menu will be displayed. <Figure 6.5.1>
- **Ø** You can choose a skill level using  $\bigoplus$  /  $\bigoplus$ .
- **<sup>€</sup>** Press  $\bullet\bullet$  to start the game <Figure 6.5.2>, or press the **EXIT** button to return to the previous menu.
- **<sup>4</sup>** Press  $\bullet$  to rotate a block.
- **∂** Press **Q** / **p** to move a block.
- **a** Press **a** to drop a block.
- **⊿** You can see the next block in the top-right small window.
- **⋀** Press the **EXIT** button to quit the game.

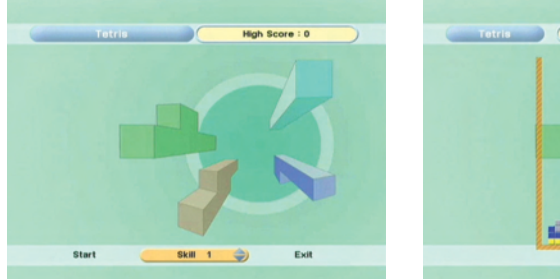

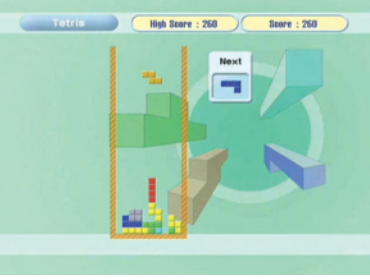

<Figure 6.5.1> <Figure 6.5.2>

# **6.5 Games**

#### *2) Sokoban*

How to play Sokoban: you have to push the balls to their correct positions. The balls can only be pushed, never pulled, so you have to be careful not to push them into a corner where you can't get them out from. You can only push one ball at a time.

- **◆ Press on 'Sokoban'. The following menu will be displayed. <Figure 6.5.3>**
- **Ø** You can choose a skill level using  $\bigoplus$  /  $\bigoplus$ .
- **<sup>●</sup>** Press to start the game <Figure 6.5.4>, or press the **EXIT** button to return to the previous menu.
- $\circledcirc$  Press  $\circledcirc$  /  $\circledcirc$  /  $\circledcirc$  /  $\circledcirc$  to move.
- **⊽** Press the **RED** button to undo the previous move. You can undo only one step.
- $\odot$  Press the GREEN button to restart the game.
- **⊿** Press the **YELLOW/BLUE** buttons to jump to the previous/ next level. You can jump only between completed levels.
- **⋀** Press the **EXIT** button to quit the game.

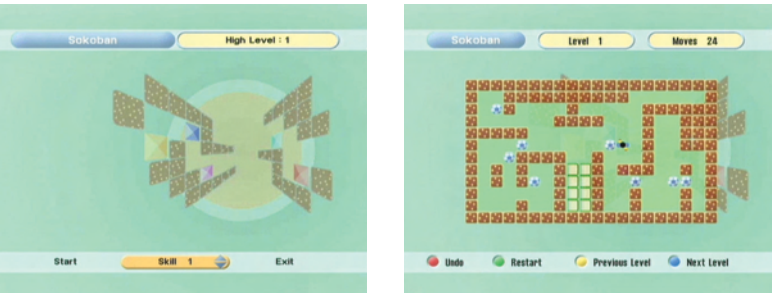

<Figure 6.5.3> <Figure 6.5.4>

# **6.5 Games**

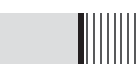

#### *3) Snake*

- **+** Press  $\alpha$  on 'Snake'. The following menu will be displayed. <Figure 6.5.5>
- **<sup>⊘</sup>** You can choose a skill level using  $\bullet$  /  $\bullet$  .
- **<sup>€</sup>** Press  $\bullet\bullet$  to start the game <Figure 6.5.6>, or press the **EXIT** button to return to the previous menu.
- **◆ Press**  $\oplus$  **/**  $\oplus$  **/**  $\oplus$  **/**  $\oplus$  **to move.**
- **⊽** Pass through the **BLUE** icon to increase your score; the length of the snake increases.
- $\Theta$  Pass through the **RED** icon to decrease the snake's length.
- **⊿** Avoid the **BLACK** icons. If you hit a **BLACK** icon (block), the game ends.
- **⋀** Press the **EXIT** button to quit the game.

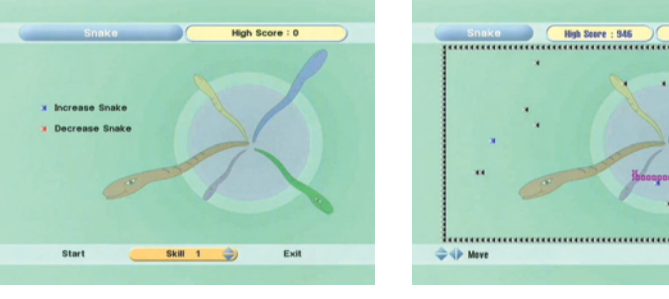

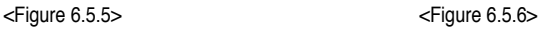

Store: 946

#### *4) Calculator*

This submenu allows you to use a calculator on the screen. <Figure 6.5.7>

- **-** You can switch between Hex (Hexadecimal) and Dec (Decimal) basis for arithmetic with the **RED** button of the remote control unit.
- **-** Use the Numerical and the  $\frac{1}{2}$  /  $\frac{1}{2}$  /  $\frac{1}{2}$  buttons on the remote control unit.

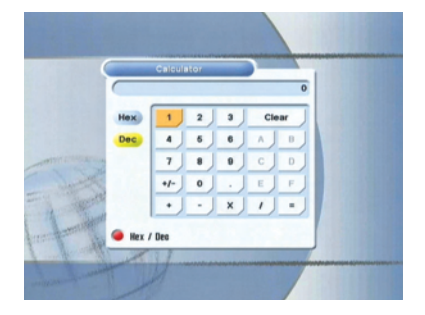

<Figure 6.5.7>

# **6.6 Storage**

This submenu allows you to play various MP3 files, view JPG files or download a new software by connecting your USB flash drive.

#### *1) MP3 menu*

- $\bullet$  Select the MP3 file you want to play back by using  $\bullet$  /  $\bullet$  /  $\bullet$  ,  $\bullet$  in the file list. <Figure 6.6.1>
- **@** Press the EXIT button to hide the file list. You can then select an option using  $\mathbb{Q}/\mathbb{Q}$ ,  $\alpha$ . <Figure 6.6.2>
- $\bigcirc$  You can then change the volume by pressing  $\bigcirc$  /  $\bigcirc$
- **4** Press on **(LIST)** to display the MP3 file list.
- **O** Press on  $(MED)$  to display information about the selected MP3 file.
- **FILELIST** : Shows/Hides the MP3 file list
- **INFO** : Shows information about the MP3 file you selected.
- **YELLOW** : Choose the Hard disk volume or usb device with USB hub.

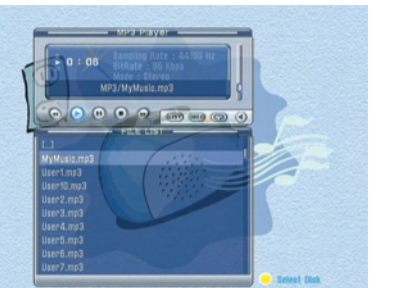

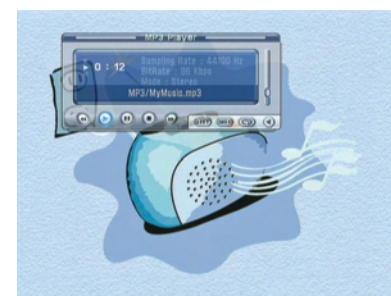

<Figure 6.6.1> <Figure 6.6.2>

# **6.6 Storage**

#### *2) JPG menu*

- $\bullet$  Press  $\bullet$  /  $\bullet$  to select a picture. <Figure 6.6.3>
- **@** Press on to show the picture you want to display.
	- **RED** : Sets the time interval between slides.
	- **GREEN** : Selects slide show.
- **YELLOW** : Choose the Hard disk volume or usb device with USB hub.
- **FILELIST** : Shows/Hides the JPEG file list.

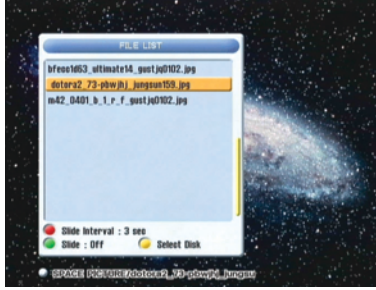

**TILLER** 

<Figure 6.6.3>

#### *3) Data Transfer menu*

- $\bullet$  Select the software you want to download by using  $\bullet$  /  $\bullet$  in the list <Figure 6.6.4>
- <sup>2</sup> Press or to start software downloading
	- **YELLOW :** Choose the Hard disk volume or usb device with USB hub.
	- **FILELIST :** Shows/Hides the file list
- ҫ *Warning : Please do not switch off your receiver before software downloading is completed.*

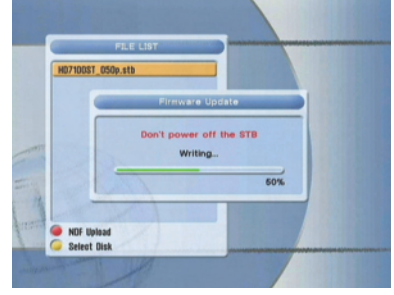

<Figure 6.6.4>

# **6.6 Storage**

#### *4) Disk Manager*

Use the cursor keys to activate the desired functions from this menu.

- **Default Disk :** Set the DVR disk.
- **Disk Information** : Choose the Hard disk volume or usb device with USB hub. You can view a information of usb devices (used size, total size, free size)

- **Chek Disk** : Choose the Hard disk volume or usb device with USB hub. You can check the usb devices.
- **Format Disk** : You can format the usb devices.
- ҫ *Warning : All data will be lost to the disk.*
- **Testing USB Speed :** Press **or** to test usb speed for DVR.
- **Timeshift Rec Time :** Set the Timeshift Recording Time.(10Min/30Min/60Min)
- **Skip Time :** Press  $\bullet$  to set the Skip Time.

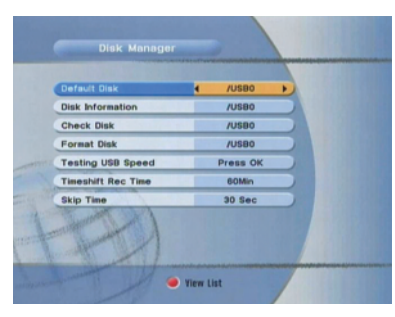

<Figure 6.6.5>

# **6.6 Storage**

#### *5) Timer Manager*

- **+** Press the  $\bullet$  after selecting the timer number <Figure 6.6.6>
- **<sup>⊘</sup>** Press  $\oplus$  /  $\oplus$  to select timer parameters
- **<sup>●</sup>** Press  $\bullet\bullet$  /  $\bullet\bullet$  to change parameters
- **Timer No** : choose the desired timer (1-8)
- **State :** Select timer frequency (off/daily/Mon-Fri/Weekly)
- **Date :** Press  $\bullet$  to display a calendar and select a date
- **Start Time :** Using the NUMERIC buttons input the required start time
- **End Time :** Using the Numeric buttons input the end time
- **Channel :** Press  $\circledast$  to display the channel list and select a channel
- **File Name :** Press on 'File Name' to rename the file; the keypad will be displayed.

- **Record :** Set the record mode (ON/OFF)
- **Power Off :** Select operation of Power Off after finishing recording

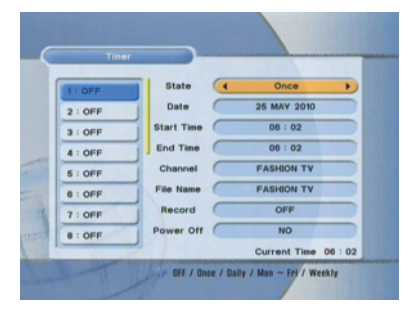

<Figure 6.6.6>

## **6.7 System Information**

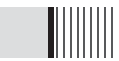

You can check the current information about your receiver such as receiver model name, S/W (software) version, H/W (hardware) version, manufacturing date, etc. <Figure 6.7.1>

ҫ *Note : This information is useful to download new software and/or repair the receiver.* 

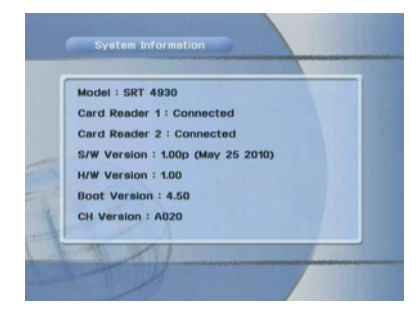

<Figure 6.7.1>

# **6.8 Conditional Access System**

#### *1) Card Initializing*

To Enjoy CONAX CAS7 scrambled channels, you will need a Smart Card from the service provider (program distributor). If you are subscribing to services from more than one service provider, you will need a Smart Card from each one. Since a Smart Card is connected to a single service provider, a limited range of channels will be available via it.

- ҫ *Note : Without the Smart Card, you can watch only Free-To-Air programs.*
- **O** Insert the Smart Card into the receiver's slot designed for it.
- **@** The message 'Smart Card Initializing' will appear on the screen. <Figure 6.8.1>
- ͊ After the message **'Smart Card Initializing'** has disappeared, you will be able to watch the channels offered by the service provider.

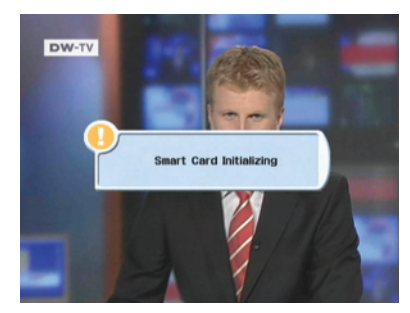

<Figure 6.8.1>

# **6.8 Conditional Access System**

#### *2) The Status of the Smart Card*

to You can access detailed information about the Smart Card using the  $\bigoplus$  /  $\bigoplus$ keys in the Main Menu to select 'CA' and pressing **@** . <Figure 6.8.2>

- ͉ Proceed with further instructions displayed on the screen to check more detailed information depending on the Smart Card in use.
- ҫ *Note : Further detailed information is not mentioned in this manual since the information depends on the Smart Card in use.*

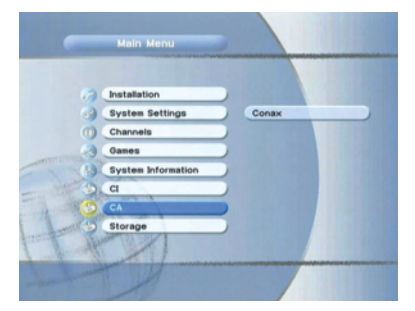

<Figure 6.8.2>

# **6.9 DVR**

#### *1) File List*

- **ᶀ File Playback**
- **◆** Press a to show the file list. Select the file you want to play back by using  $\bullet\bullet$  /  $\boldsymbol{\omega}$  .
- **<sup>2</sup>** Press  $\alpha$ , In the left side of screen, detailed information about the selected file will be displayed. (Recorded Date/Time, Used size, Total Size) <Figure 6.9.1>
- To see a full screen, press  $\bullet$  once more. And then the following time-bar will appear. <Figure 6.9.2>

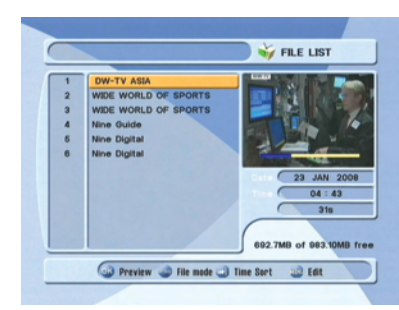

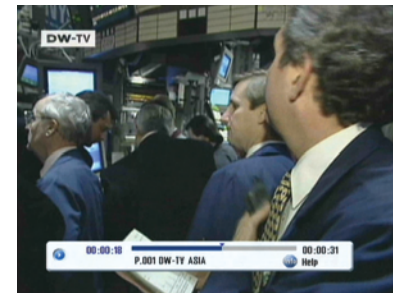

<Figure 6.9.1> <Figure 6.9.2>

# **6.9 DVR**

#### **ᶀ Edit Menu**

You will be asked to enter a password whenever you try to enter it. Press way. The popup menu for selection will appear<Figure 6.9.3>.

Select the item that you want to edit, and set its parameters as desired

- **⊹** Normal Mode : Press on the file that you can see the preview of a selected file.
- **<sup>2</sup>** Lock Mode : Press  $\bullet\bullet\bullet$  on the file that you want to lock/unlock.
- ͊ Delete Mode : Press on the file that you want to delete.
- **GROUP** : Select between, File Mode ↔ Dir Mode
- $-$  **ADVANCE** : Shows all sorted files. Select between, Sort by name  $\leftrightarrow$  Sort by time.
- ҫ *If you set 'Channel Lock' (refer to <Figure 6.2.4>security setting) to OFF, you will not be asked to enter a password even if the channel is locked.*
- **4 Rename Mode** : Press **on** on the file tha you want to rename.

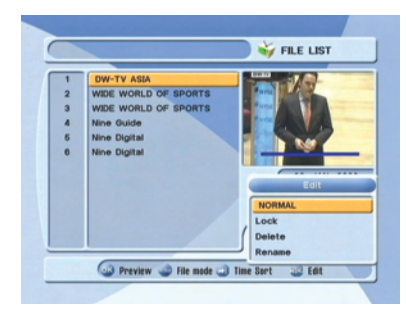

<Figure 6.9.3>

# **6.9 DVR**

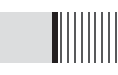

#### *2) Trick Mode*

You can operate the trick mode while you are playing the recorded files. These functions are available in playback mode or time-shift mode powerfully.

#### **ᶀ PLAY**

This button will display a time- banner. If you want to show the play list while playing the file by using  $\qquad \qquad$ .

#### **ᶀ PAUSE**

This button will pause the playing file until you play again with  $\bullet$  or  $\bullet$  .  $\bullet$  Figure 6.9.4>

#### **ᶀ ADVANCE**

- If the time-shift mode is enabled, You can press  $\Box$  to jump the live program.
- $-$  If the playback mode is enabled, You can press  $\rightarrow$  to stop the current playing file and then jumping the live program.

#### **ᶀ FF(Fast Forward)**

- When playing the file, you can press  $\rightarrow$  to adjusting the playing speed. < Figure 6.9.5>

- The speed will change to x2, x4, x8, x16 and x32.

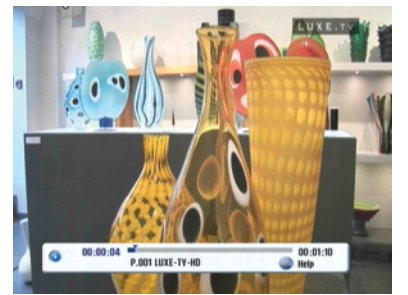

<Figure 6.9.4> <Figure 6.9.5>

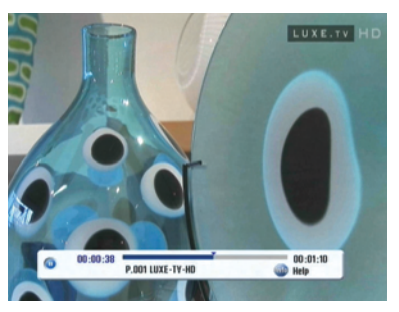

# **6.9 DVR**

#### **ᶀ RWD(Rewind)**

When playing the file, you can press  $\blacktriangleleft\;$  to adjusting the playing speed. <Figure 6.9.6>

The speed will change to x2, x4, x8, x16 and x32.

#### **ᶀ Slow(1/2x, 1/4x)**

When playing the file, you can press **that is adjusting the playing speed.** <Figure 6.9.7>

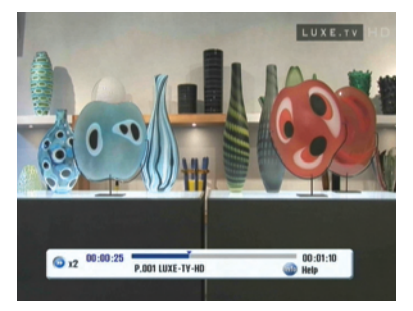

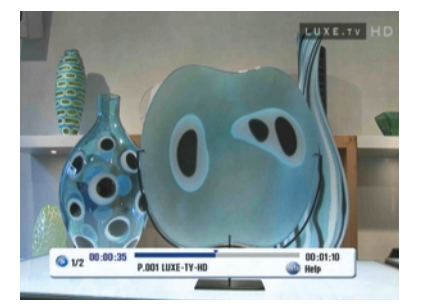

<Figure 6.9.6> <Figure 6.9.7>

#### **ᶀ Jump**

- You can locate the control position to the desired position by using the  $\mathfrak{A}/\mathfrak{B}$ .
- If you press this key continuously, You can locate the control position to the desired position very quickly.

#### **ᶀ Skip**

- You can skip forward in 15 second intervals using the **N**
- You can skip backward in 15 second intervals using the **N**
- ҫ *Note : Jump & Skip can only be used during playback and when the time-bar is displayed.*

# **6.9 DVR**

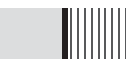

#### **ᶀ Bookmark**

To mark a specific place in a file for later retrieval. <Figure 6.9.8>

- **RED :** Press this button and red small triangle cursor will be placed at that position. If you want to delete the bookmarked position, press a this button once more when red small triangle cursor appear.
- **GREEN :** Press this button and the current position will jump to the next bookmarked position and playback starts from this point.
- **YELLOW :** Press this button and the current position will jump to the pre-bookmarked position and playback starts from this point.

#### ҫ *Note : The maximum number of bookmarks is 20 per file.*

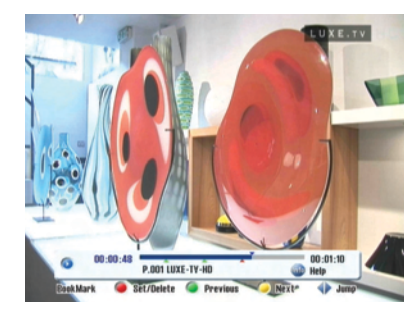

<Figure 6.9.8>

# **6.9 DVR**

#### *3) Instant Recording*

- <sup>◆</sup> You can record a current channel by using **.** If you then press ↓, a time-banner will be displayed.<Figure 6.9.9>
- **<sup>2</sup>** Press  $\bullet$  once more. The following picture shows that you can select item when you record a current channel. <Figure 6.9.10>
- **Channel** : It shows a current channel.
- **Name** : It shows a current recording name.
- **Duration** : You can change the duration of recording time by using the  $\alpha$  /  $\beta$ . And current recorded time appear.

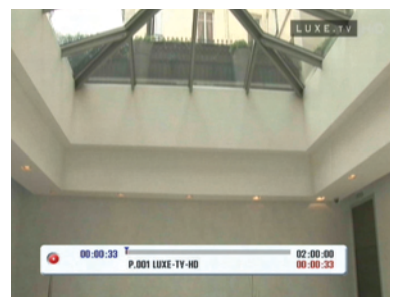

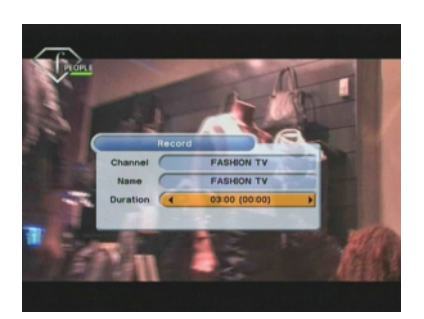

<Figure 6.9.9> <Figure 6.9.10>

ҫ *Note : 1. Do not remove the USB device while recording a program.*

# **6.9 DVR**

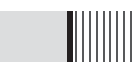

#### *4) Timer Recording*

This function is availabe when usb device is connected. You can choose a channel to record the Program Guide menu by using **....** (Refer to 6.4 Electric Program Guide, 2)Timer)

#### *5) Time Shift*

- **⊹** If you want to pause and resume live TV channel, press **TIMESHIFT** button. The default time of Time-Shift is 30 min in your STB.<Fig 6.10.11>
- **@** If you want to resume live TV channel, press PLAY button. <Figure 6.9.12>
- ͊ The trick-mode operations are provided. If you want to jump to live channel, please  $pres \nightharpoonup$

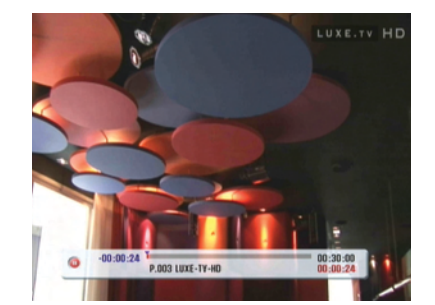

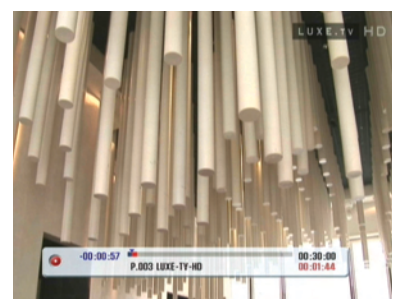

<Figure 6.9.11> <Figure 6.9.12>

# **6.10 MEDIA**

Playing Media Files On Your SRT4930:

- The SRT4930 is compatible with most PC type media files.
- These files can be played back on your receiver via the USB ports or SD Card Reader.

- To Playback media files, firstly connect the storage device where files are stored.
- Then press the **c** button on the remote control, this will bring up the list of connected storage devices. Select the desired storage device by pressing the compution.
- The list of files on the storage device will now be displayed on the screen. Select the file by pressing the  $\bigoplus$  or  $\bigoplus$  arrow buttons and to play press the  $\bigotimes$  button. If the file is supported playback will begin. If the file is not supported you will be returned to the Media file list.
- To stop playback press the  $\bigcirc$  button, this will bring you back to the list of files on your storage device.
- Please note as there are many variations of file types and various audio codecs within certain file types, all media files may not be supported.

# *Troubleshooting*

There may be various reasons for the abnormal operation of the unit. Therefore, if the unit does not work properly, check it according to the procedures shown in the table below:

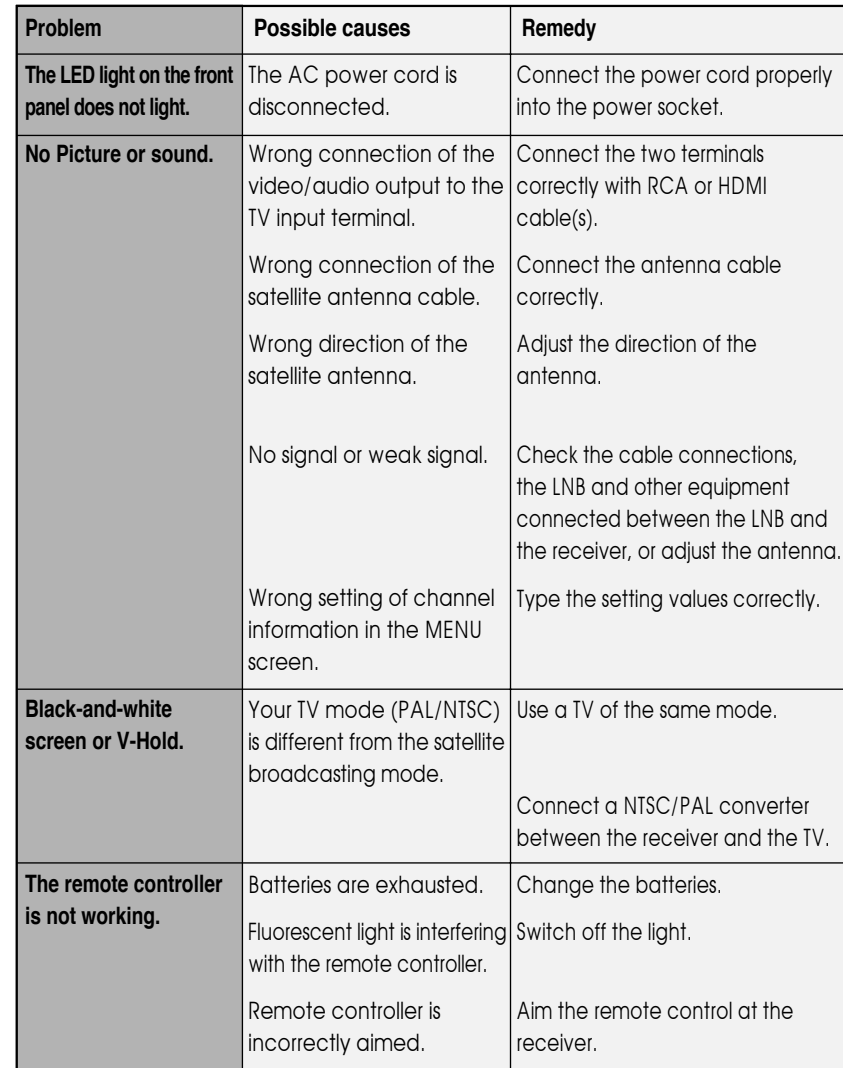

# *Specifications*

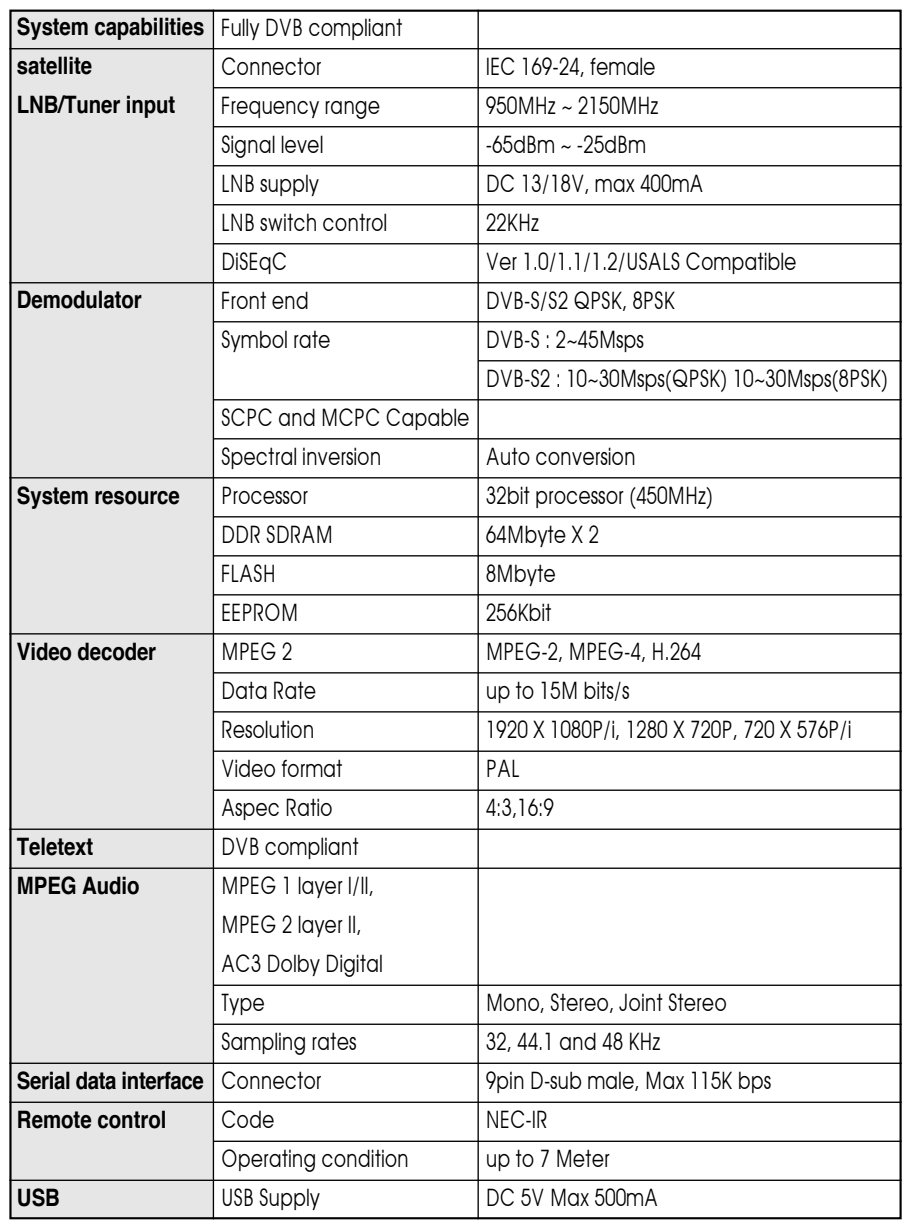

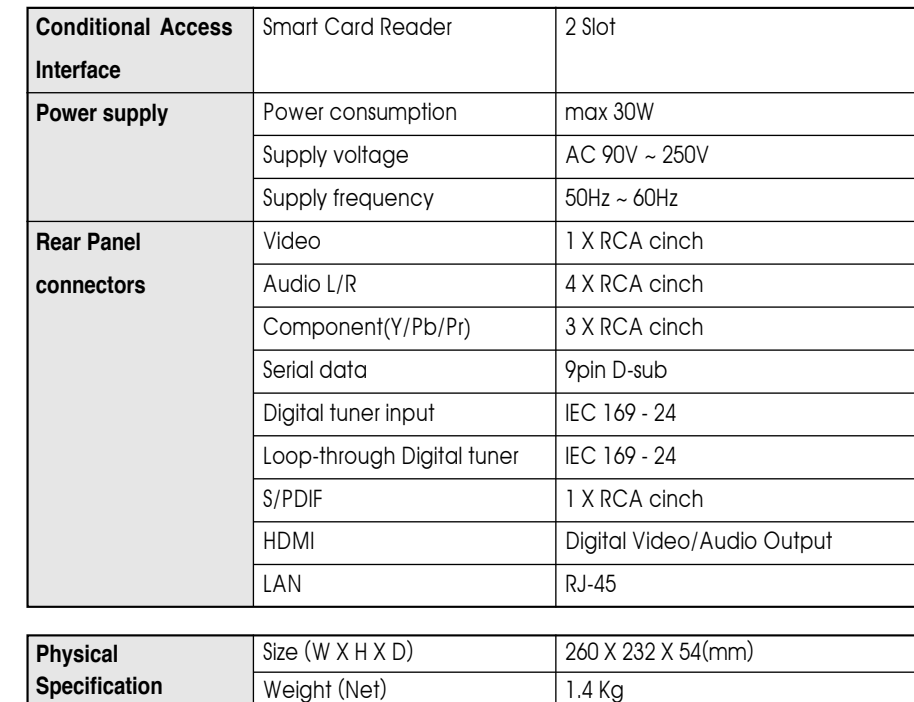

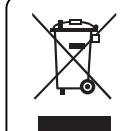

#### **Disposal of Old Electrical & Electronic Equipment(Applicable in the European Union and other European Countries with separate collection systems)**

This symbol on the product or on its packaging indicates that this product shall not be treated as household waste. Instead it shall be handed over to the applicable collection point for the recycling of electrical and electronic equipnent. By ensuring this product is disposed of correctly, you will help prevent potential negative consequences for the environment and human health, which could otherwise be caused by inappropirate waste handling of this product. The recycling of materials will help to conserve natural resources.

For more detailed information about recycling of this product, please contact your local city office, your household waste disposal service or the shop where you purchased the product.